# パワーポイント前編

このパワーポイントのテキストは、前編・後編とわかれた 構成になっています。

前編では応用力をつけるため、作成の手助けをしてくれる ような便利機能は極力使わず、とりあえずパワーポイントに 慣れるということを目的としています。

前編だけでも、簡単なプレゼンテーションを作成することが できるようになりますので、がんばって進めていきましょう。

# 第1章 簡単に使ってみましょう

パワーポイントは、ご自身や会社などの様々な情報を他の方にわかりやすく発表・ 説明し、伝達するためのソフトです。動きもあるので楽しいソフトですよ!

#### 1-1 パワーポイントの起動と終了

スタート画面から起動する方法とデスクトップ画面から起動する方法があります。

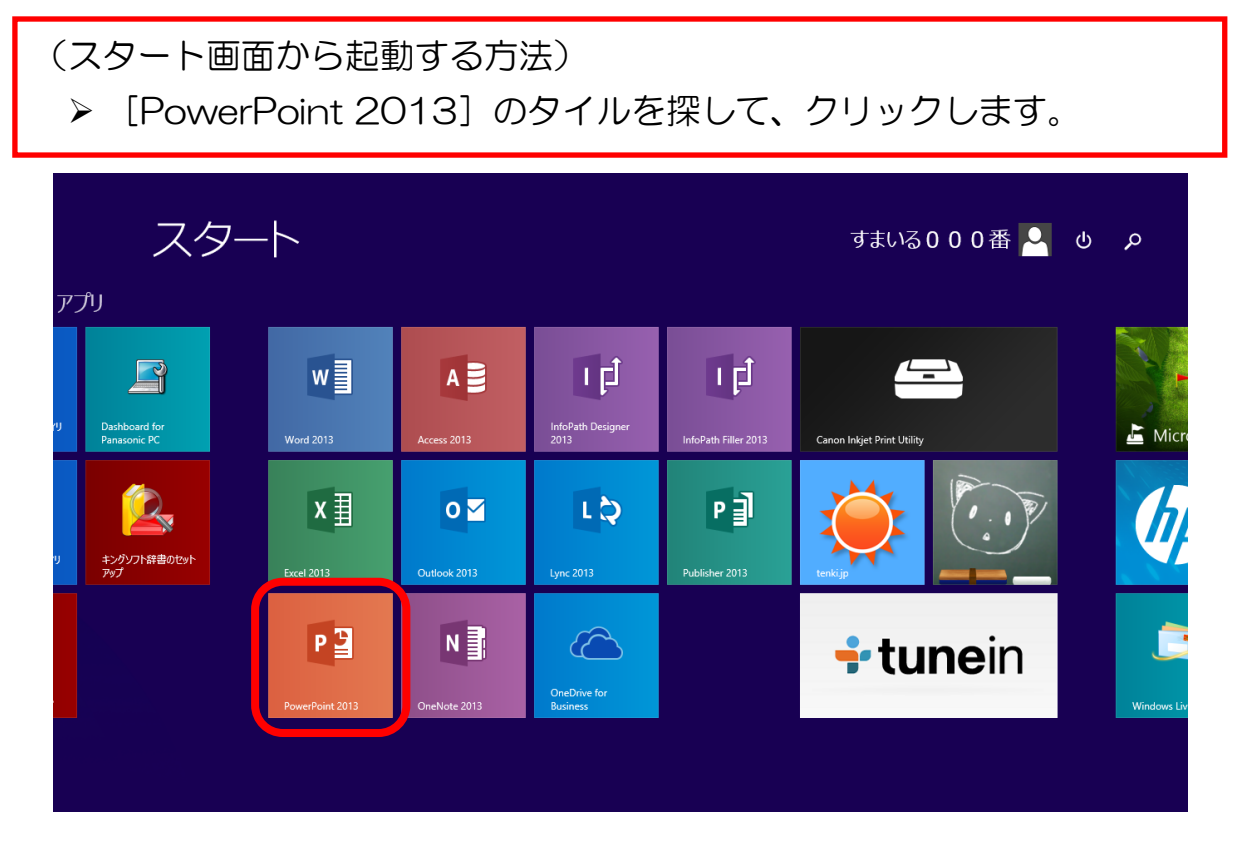

(デスクトップ画面から起動する方法-手順①) ▶ スタート画面から [デスクトップ] をクリックします。 カタログパラリー - ス<br>タッフのおすすめ  $\frac{1}{\lambda^{\text{max}}}$ e 圖  $\blacksquare$ 22  $\sum_{i=1}^{N}$ 編 P (a d 生活保護受給者217万人、過去最多 13年度 ool天気·災害  $-7 - 7$ 

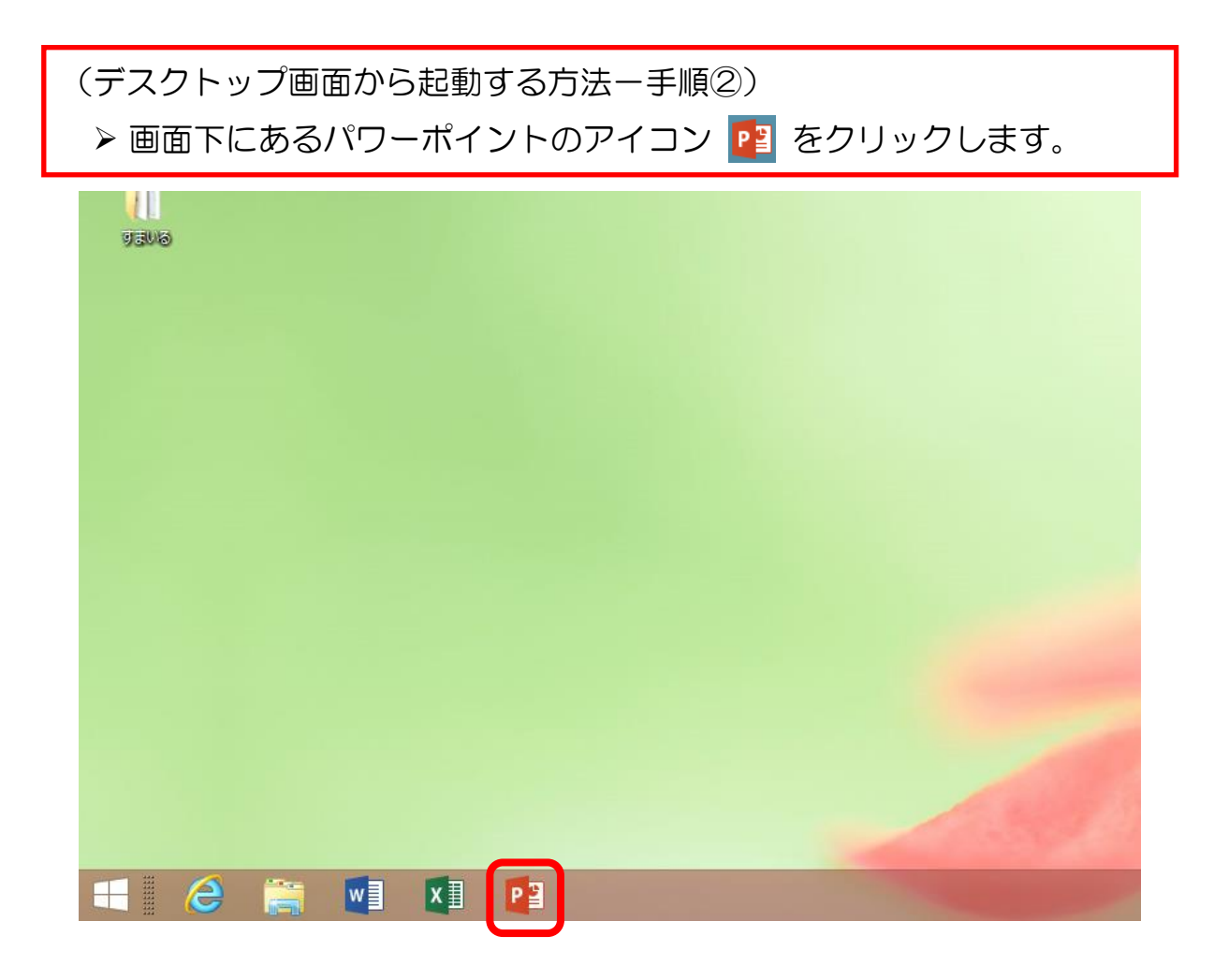

#### ▶ 開かれた画面から、[新しいプレゼンテーション]をクリックします。

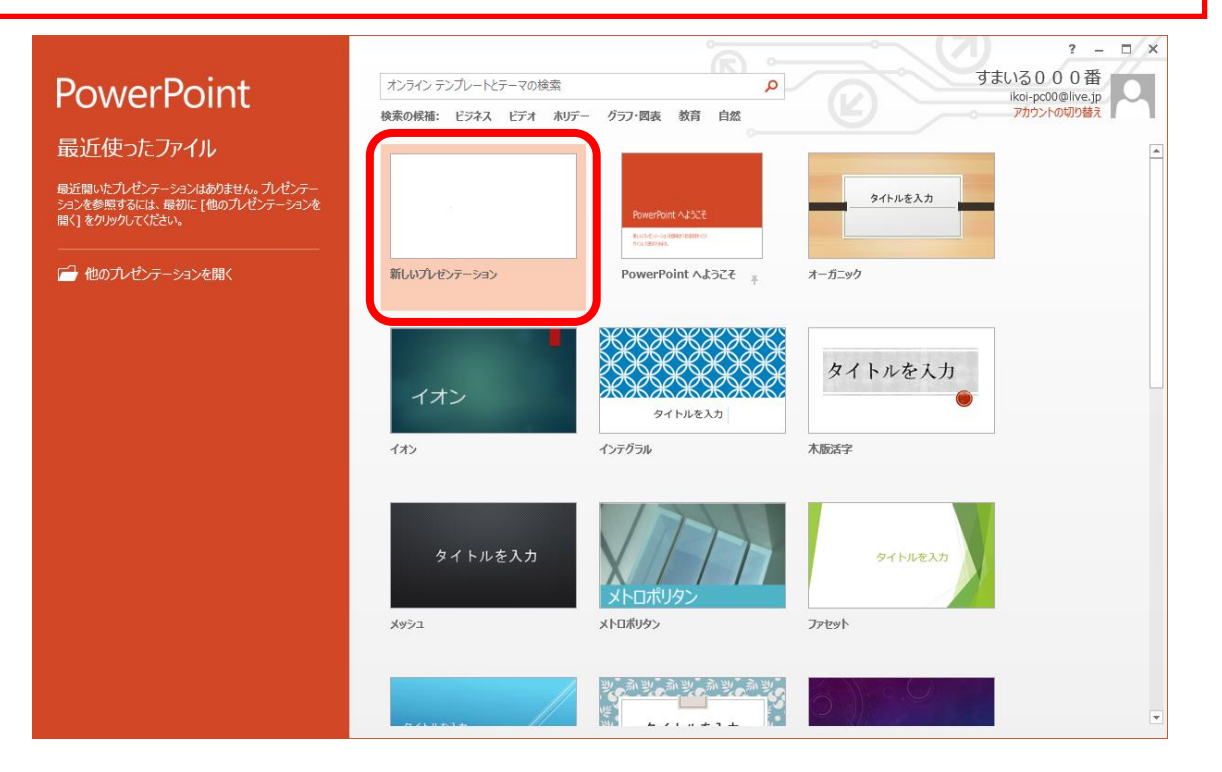

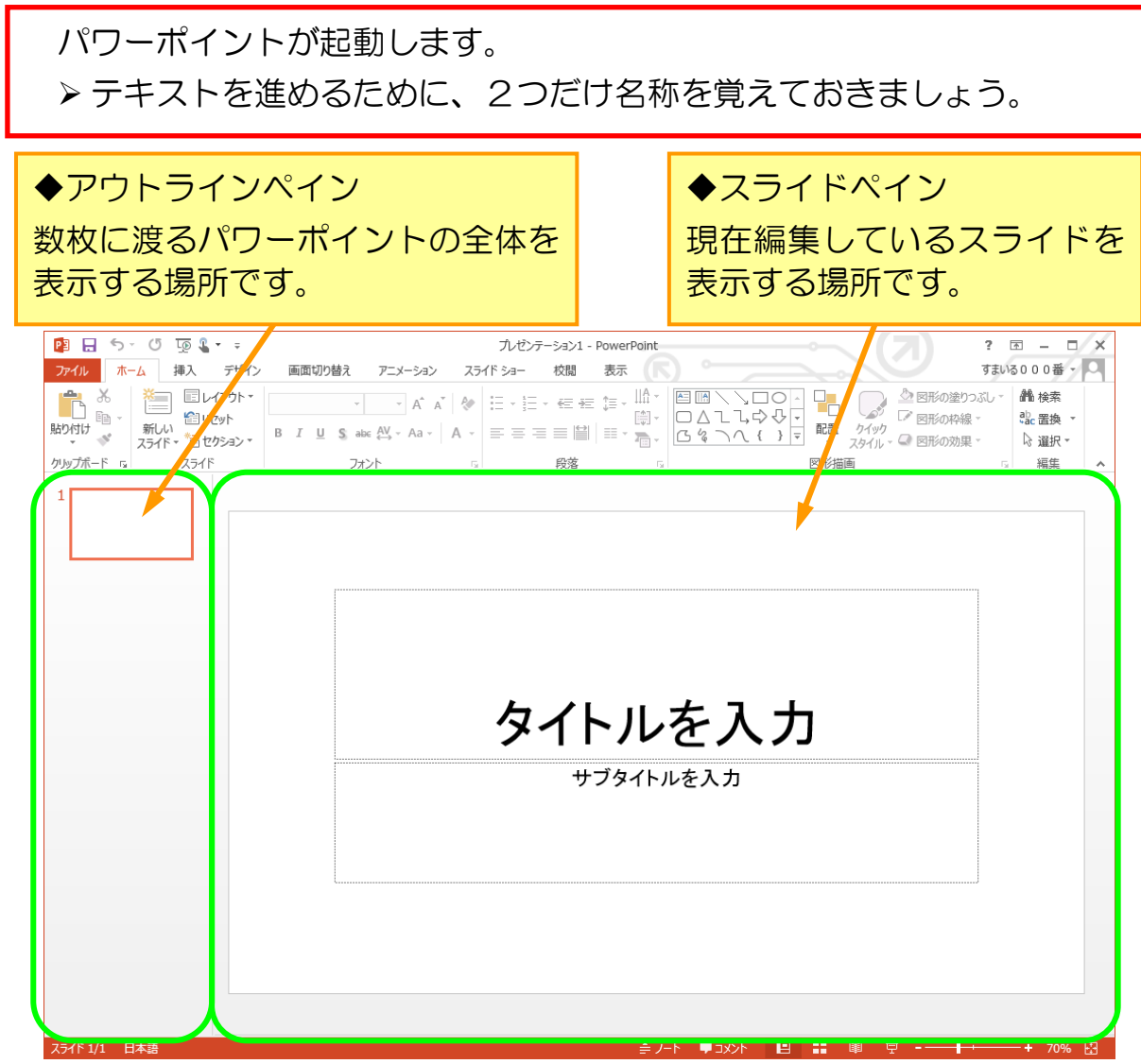

パワーポイントを閉じるときは、右上の × ボタンをクリックします。 ※今回は閉じずに次の単元に進みます。

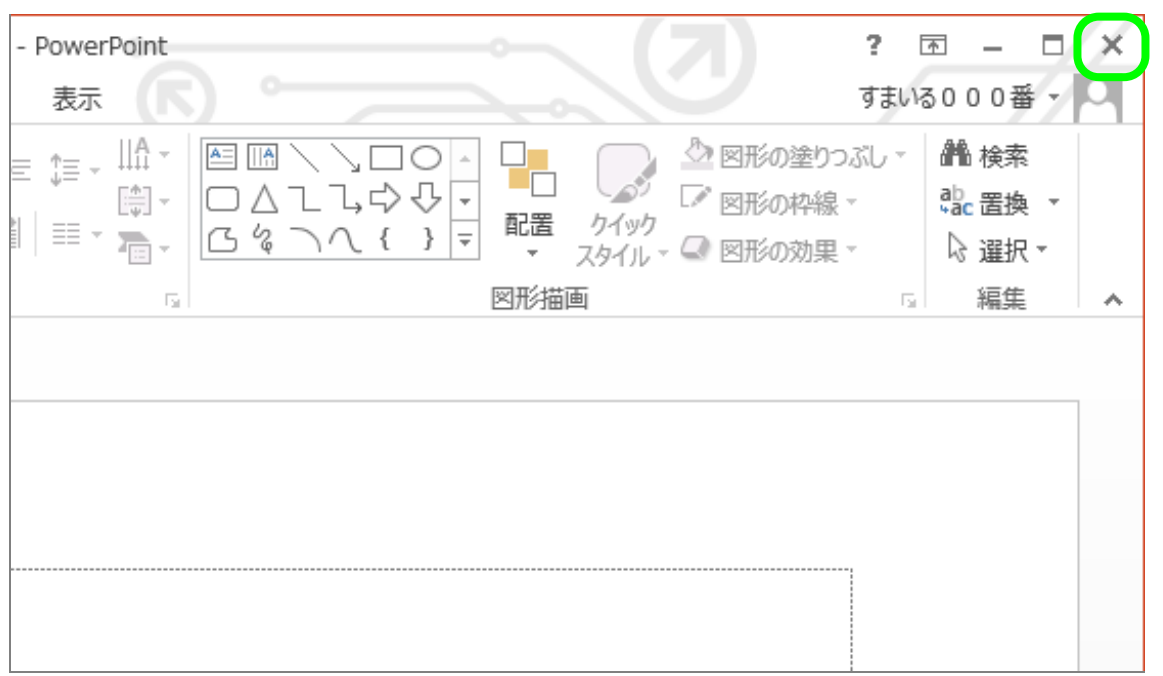

### 1-2 タイトルとサブタイトルを入力する

まず、タイトルとサブタイトルを入力し、1枚目のスライドを作成しましょう。

## 「タイトルを入力」と書かれたところをクリックします。

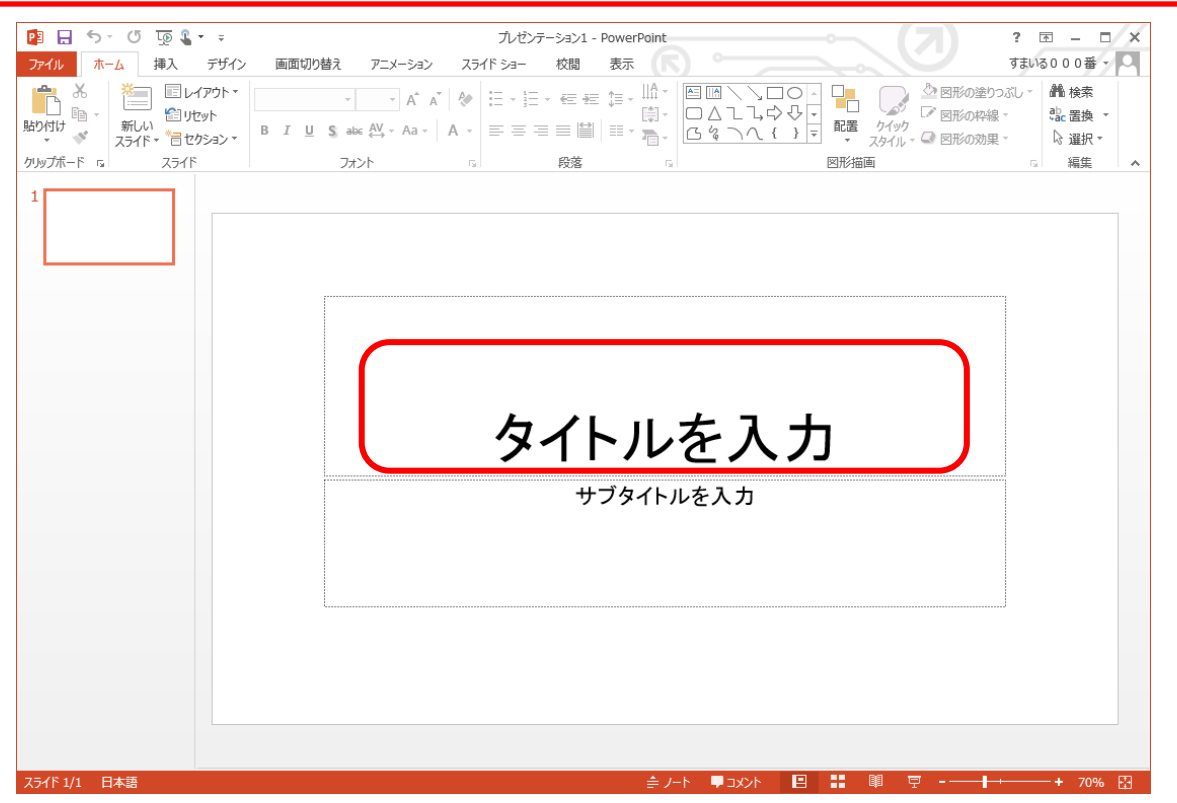

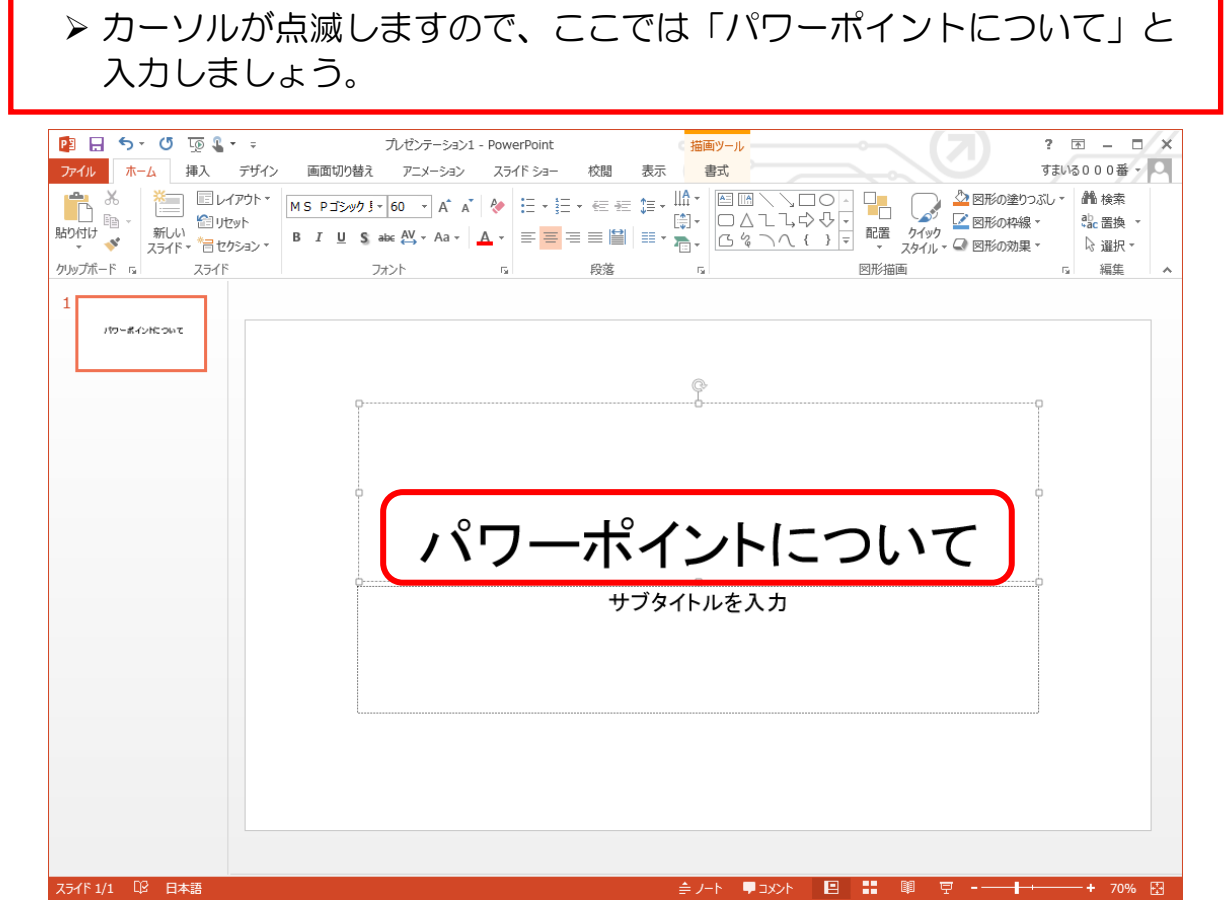

#### ▶ サブタイトルについても同じように文字を入力しましょう。 ここでは、「すまいる 太郎」としておきます。

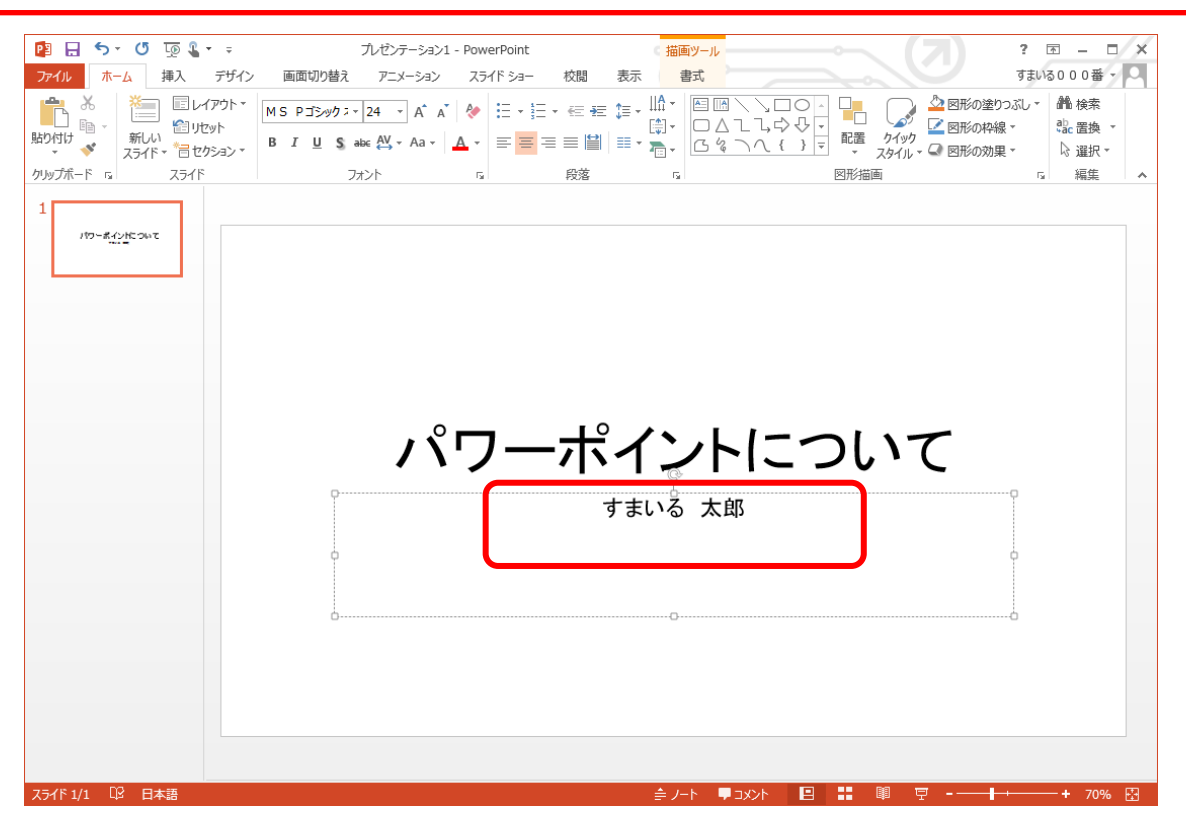

#### 入力部分の枠外をクリックすると、選択が解除されます。 ▶「パワーポイントについて」という名前で保存しておきましょう。

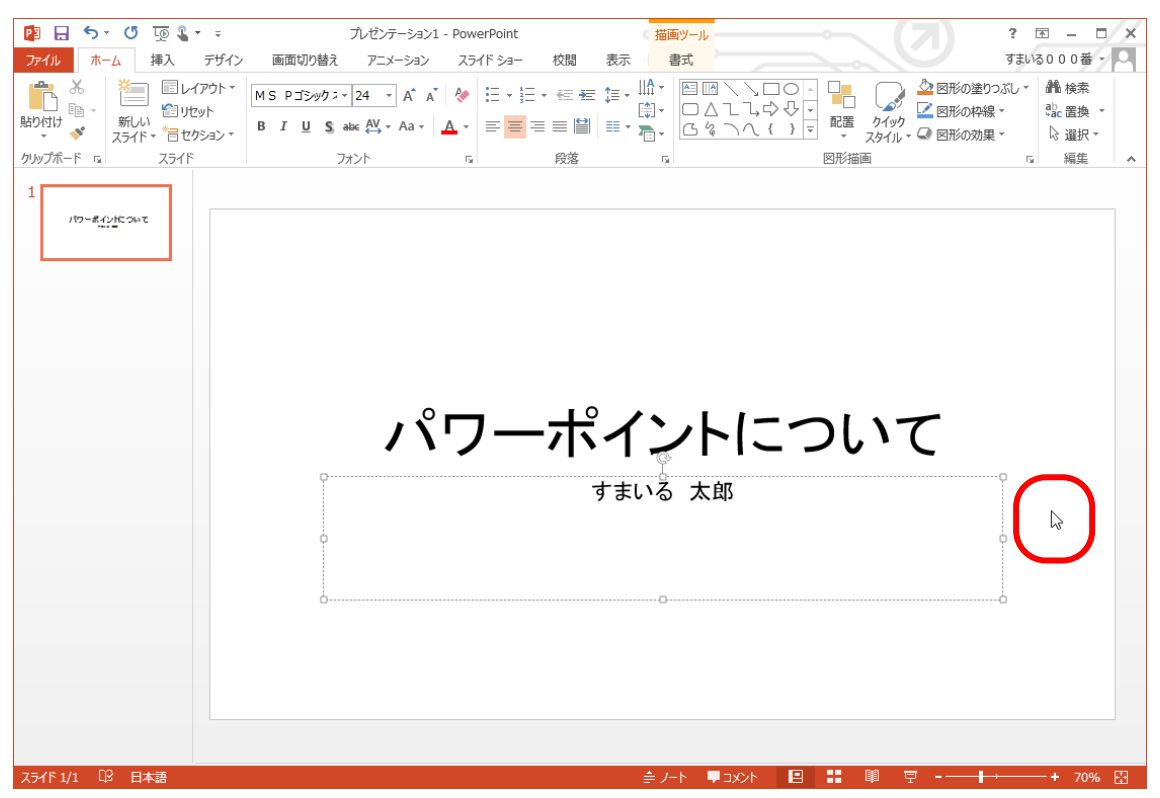

1-3 新しいスライドの追加

次に2枚目のスライドを追加しましょう。

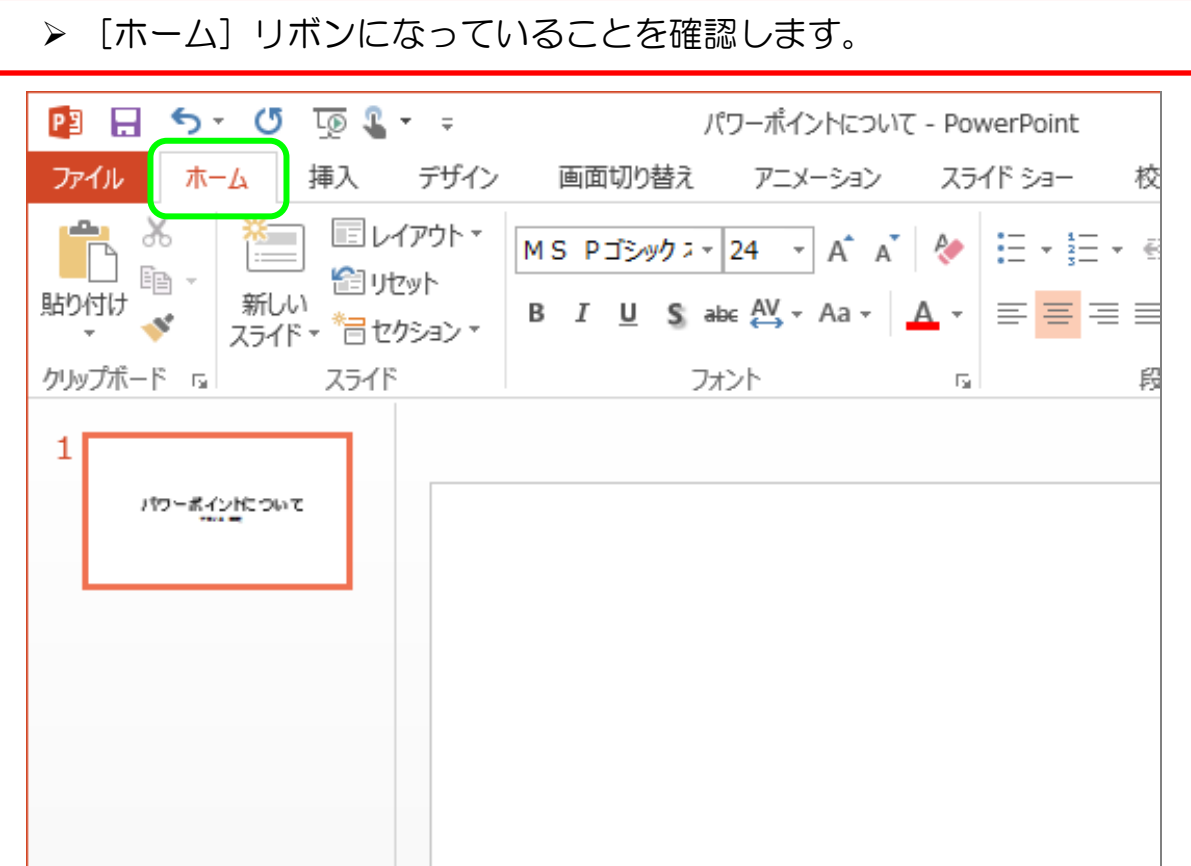

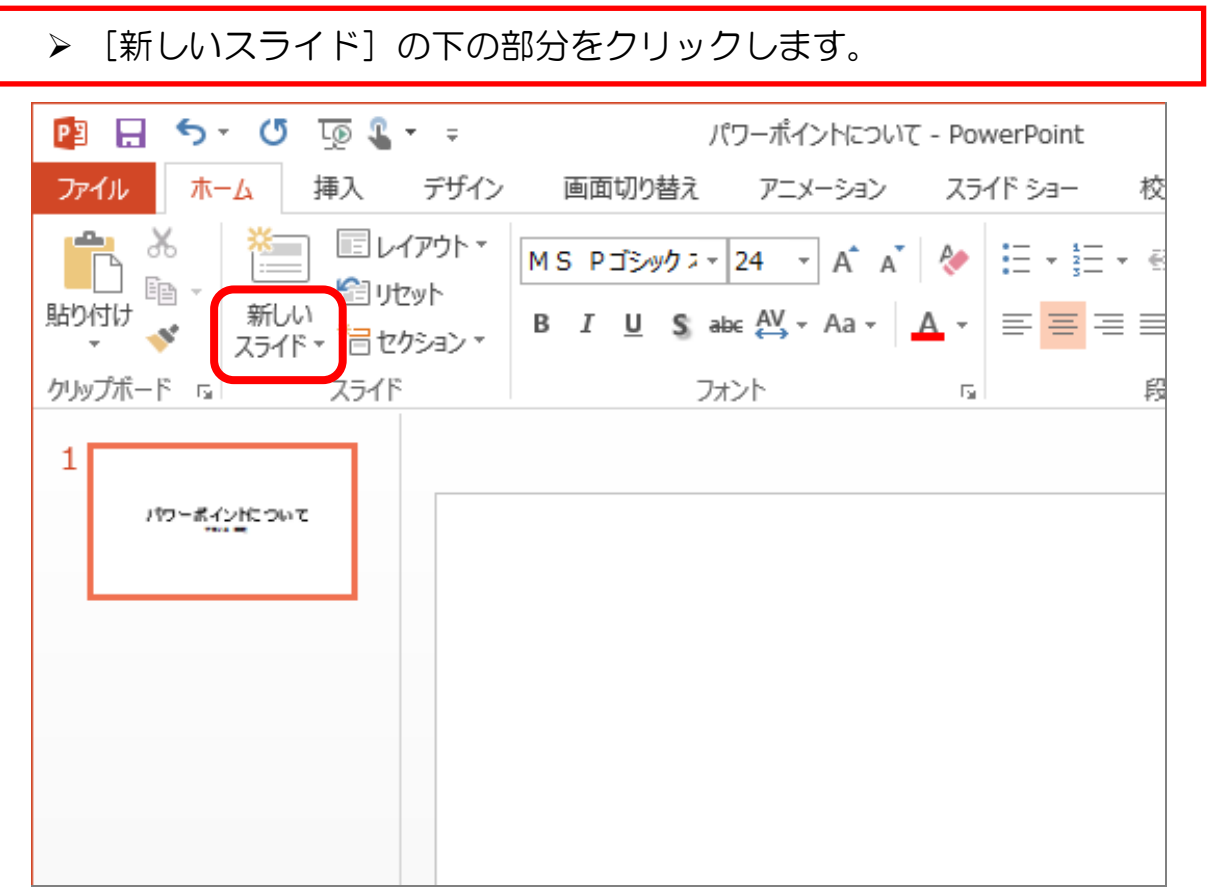

#### ▶下に表示された一覧から、「白紙]をクリックします。

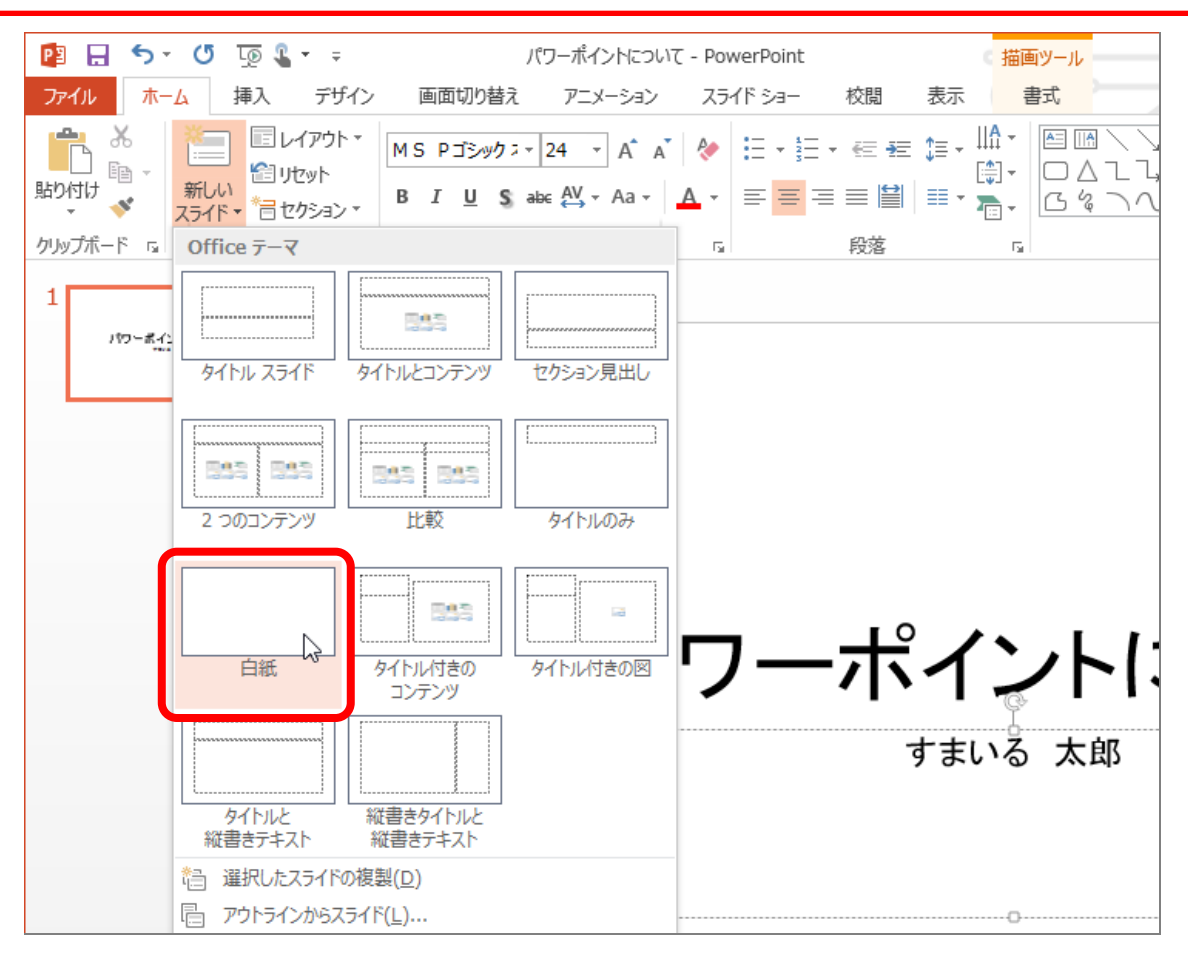

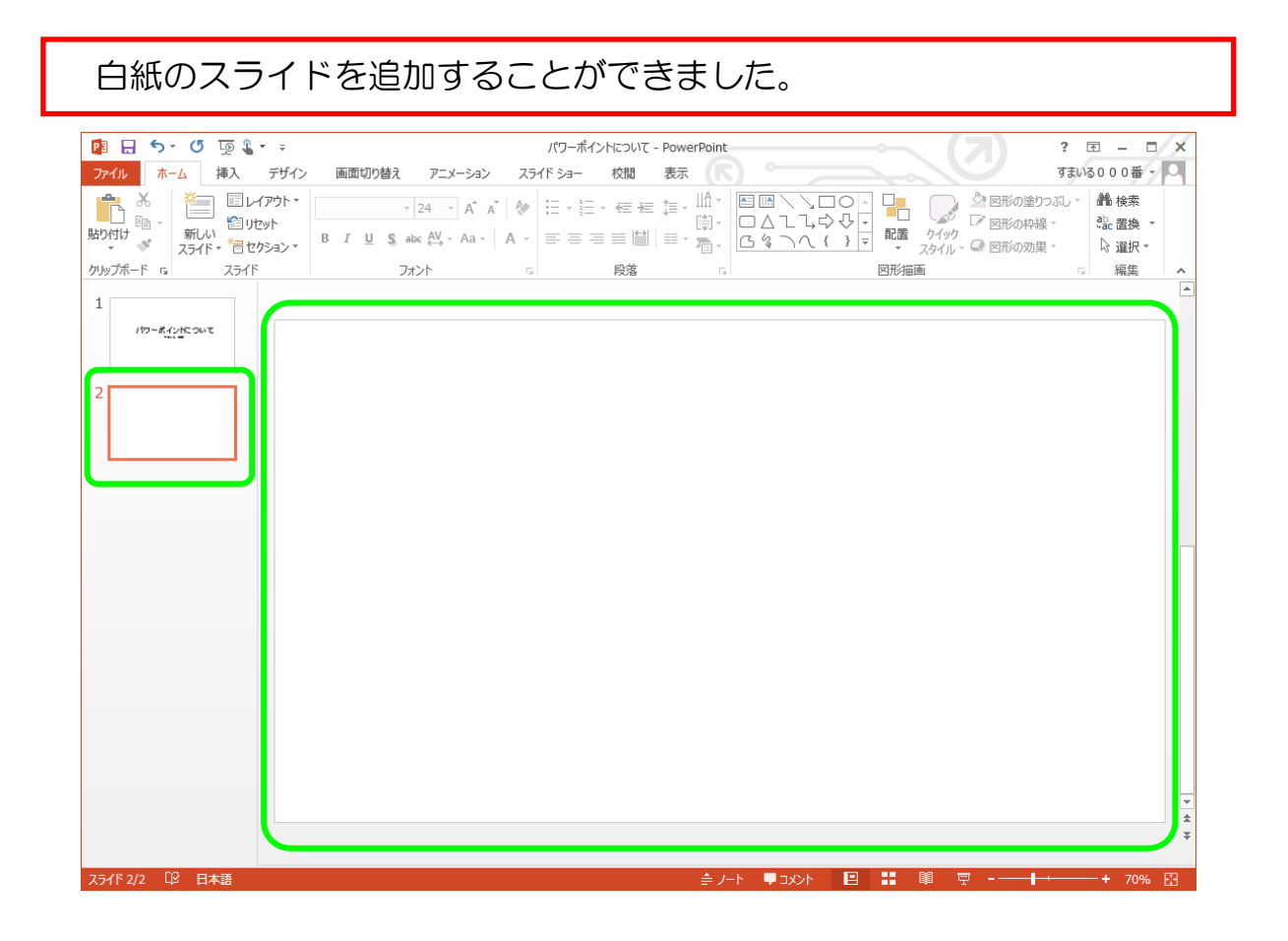

#### アウトラインペインにある上のスライドをクリックします。 ※スライドペインが1枚目のスライドに切り替わります。

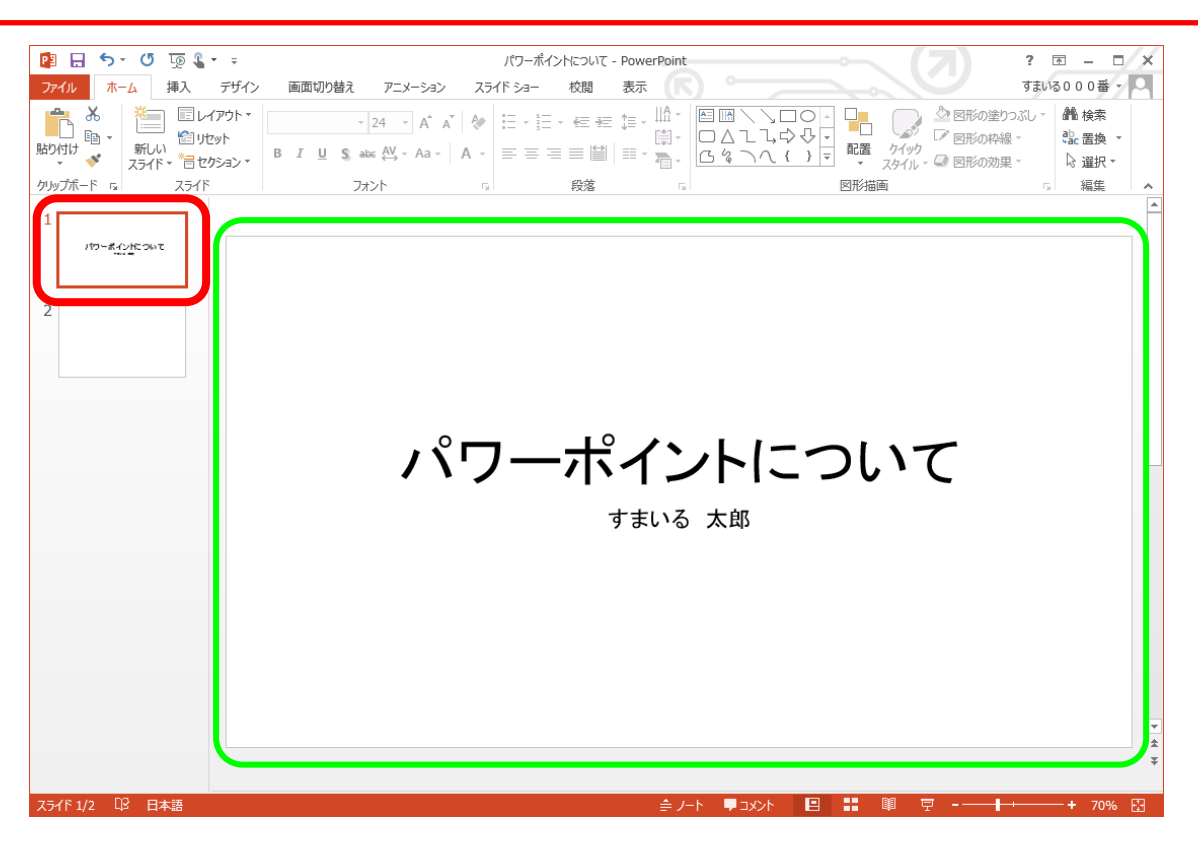

#### ▶同様にして、再度2枚目の白紙のスライドに切り替えておきましょう。

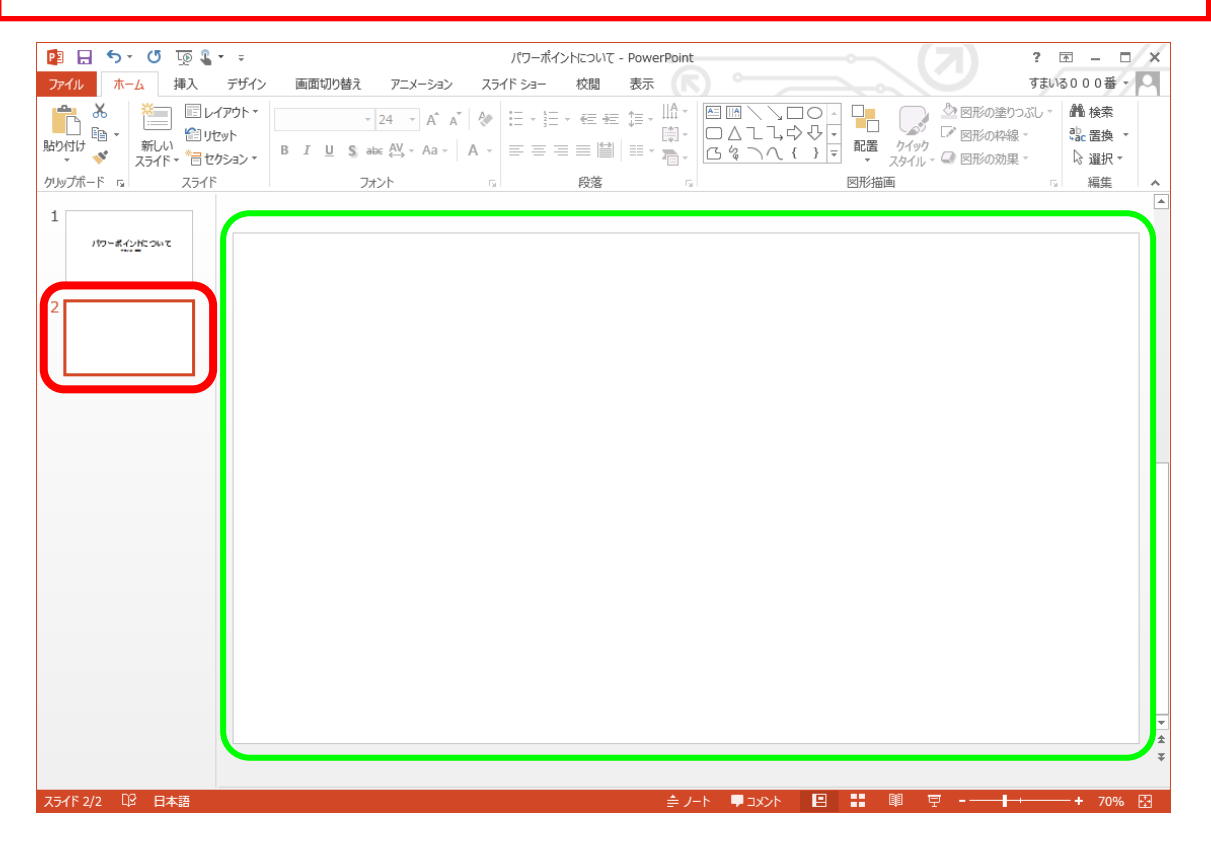

1-4 テキストボックスの操作

パワーポイントで文字を入力する場合、ワードのように直接書くことが出来ません。 テキストボックスという枠を作ってそこに文字を入れていきます。

(1)テキストボックスの挿入

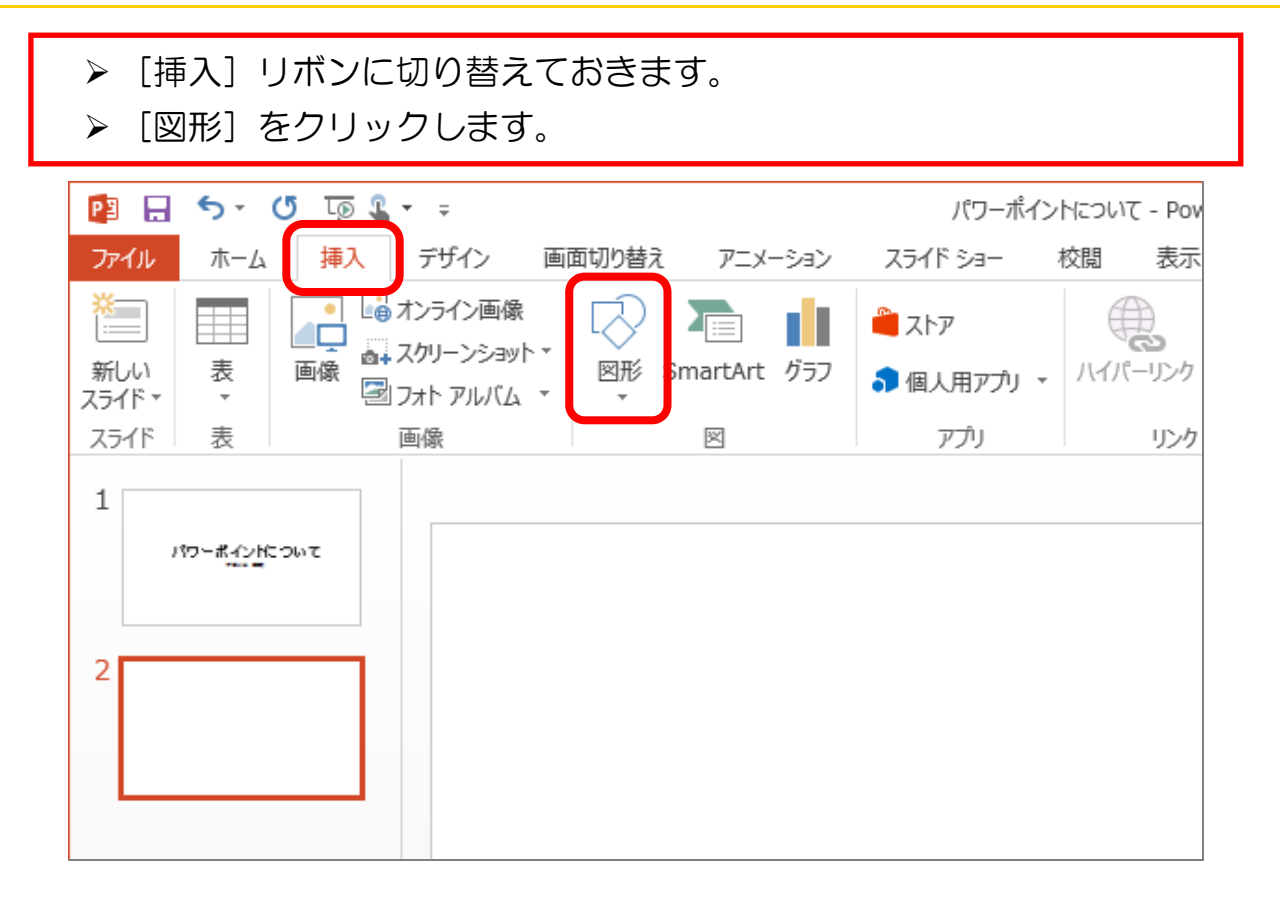

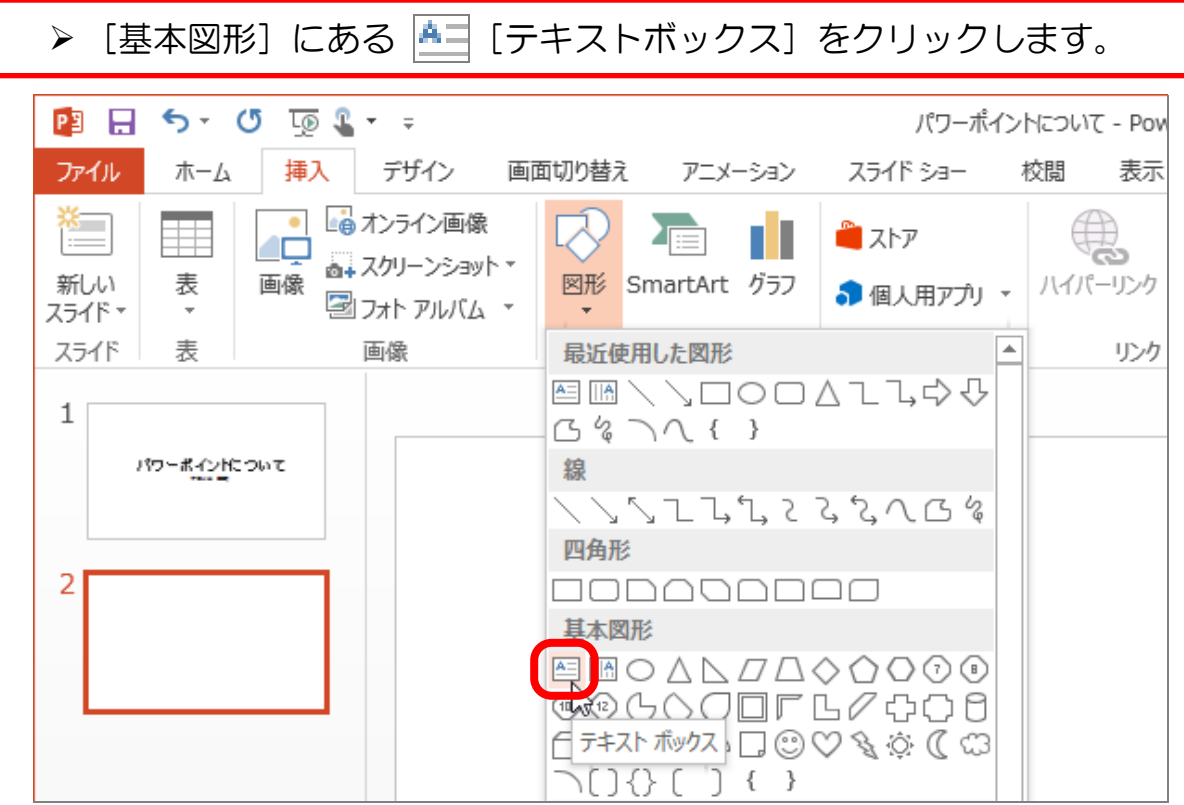

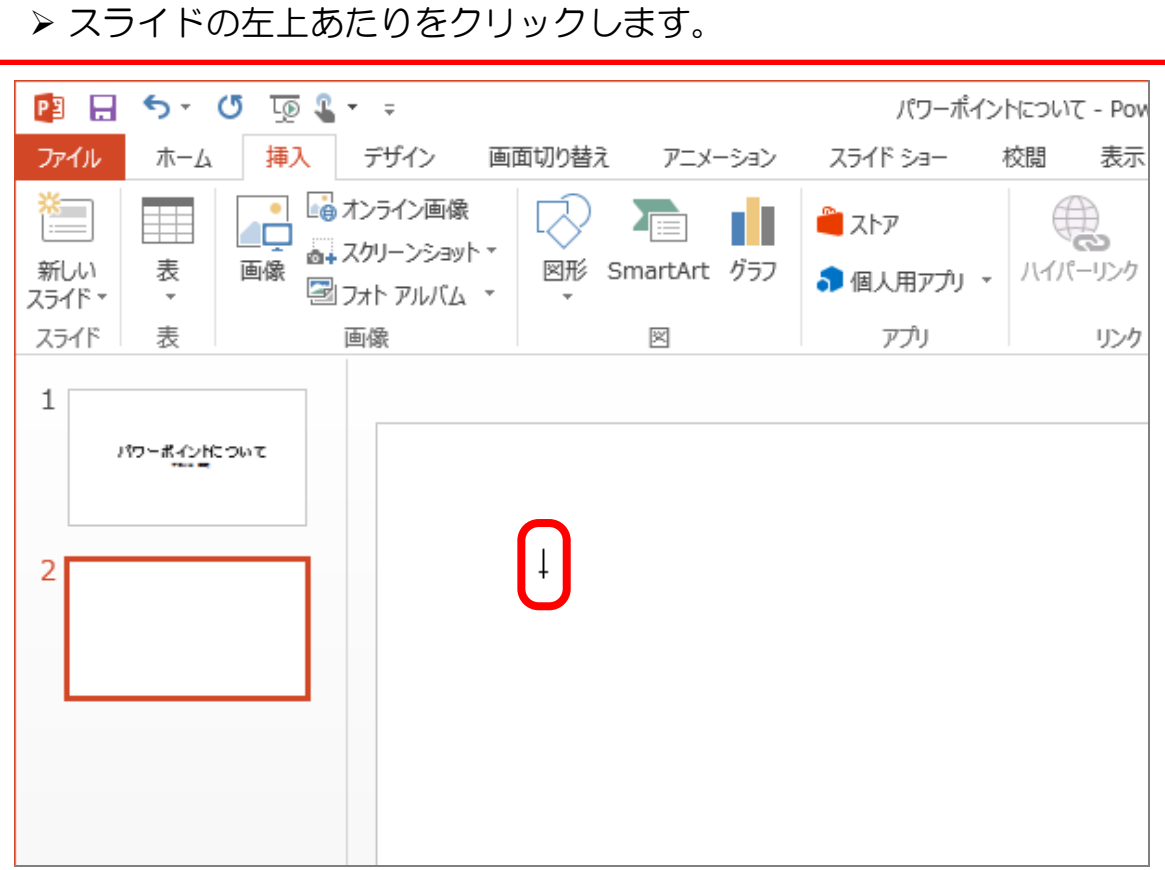

点線で囲まれた四角い枠が表示され、カーソルが点滅します。 ▶ 下の図のように、「パワーポイント(改行)とはどういうものですか?」と 入力しましょう。

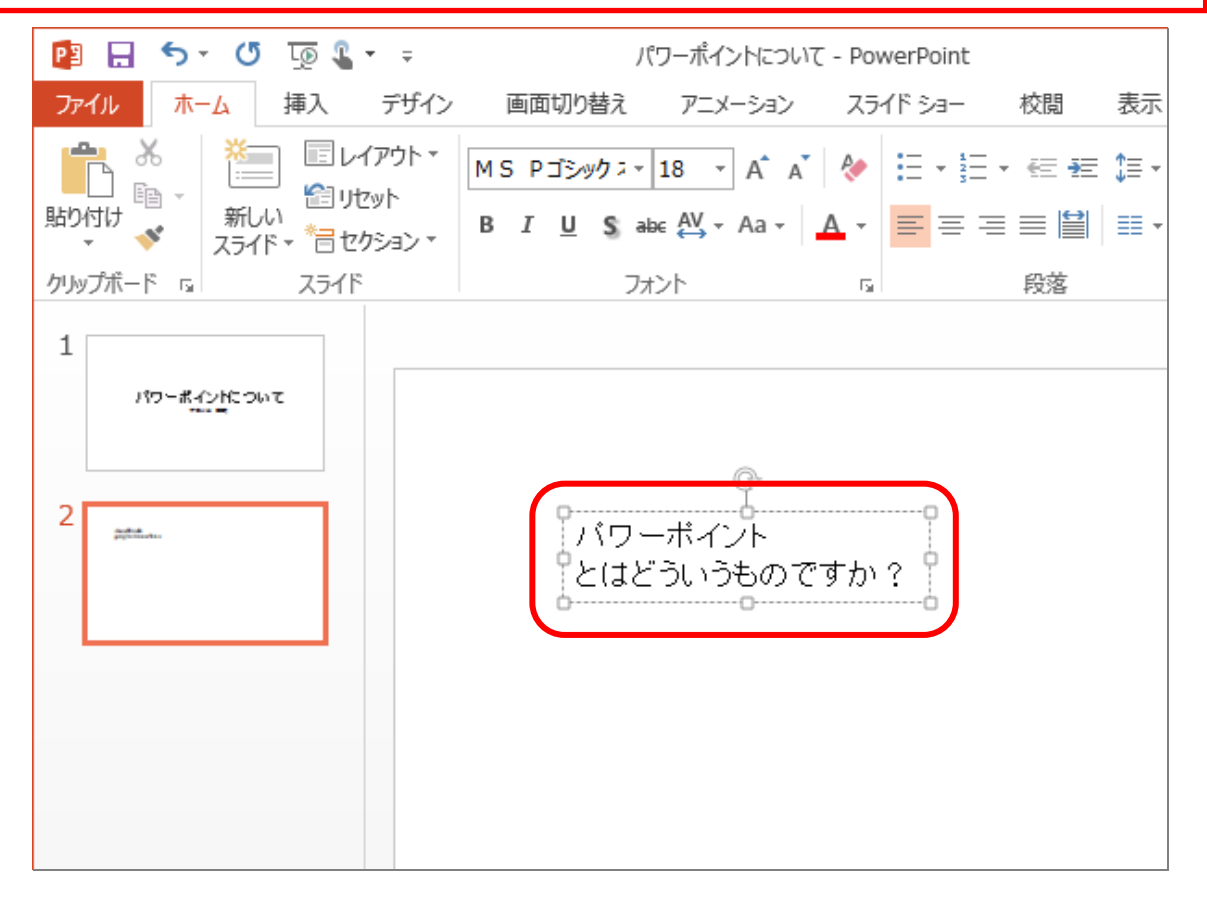